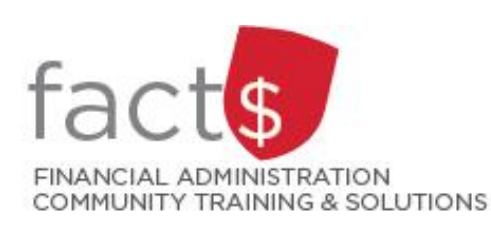

# **FAST Finance Reporting How-To Sheets How do I interpret a 'Summary by Account Detail' Report?**

## **This how-to sheet outlines the steps required to:**

• Explain how to interpret the financial data in the most commonly used Finance Reporting report (i.e. Summary by Account Detail). This report contains data from the operating statement for a given period.

## **This how-to sheet does not**:

• Outline how to generate a 'Summary by Account Detail' report. Generating [a 'Summary by Account Detail' report](https://carleton.ca/facts/fast-tools-support-training/finance-reporting/) [is explained in other how-to sheets.](https://carleton.ca/facts/fast-tools-support-training/finance-reporting/)

### **Definition of index:**

- An index is a short code for the **F**und and **O**rganization (called 'Orgn' in FAST) portions of the [FOAPAL accounting](https://carleton.ca/facts/glossary/f/foapal/)  [string.](https://carleton.ca/facts/glossary/f/foapal/)
- For example,
	- o Departmental Index: 100000 498 becomes D498
	- o Ancillary Index: 120000 621 becomes A621
	- o Research Index: 315774 166 becomes 315774

#### **TIP:**

• If you do not know which index you have access to, review the [Financial Authority and Access Management \(FAAM\)](https://carleton.ca/facts/faam/)  [Tool](https://carleton.ca/facts/faam/) resources.

1. This how-to sheet begins in a 'Summary by Account Detail' report.

The steps to generate the 'Summary by Account Detail' report are listed in the 'How do I find [the operating statement for an index?](https://carleton.ca/facts/fast-tools-support-training/finance-reporting/)' how-to sheet.

2. Typically, the 'Summary by Account Detail' report will appear this way.

> The report may have fewer columns depending on the parameters chosen.

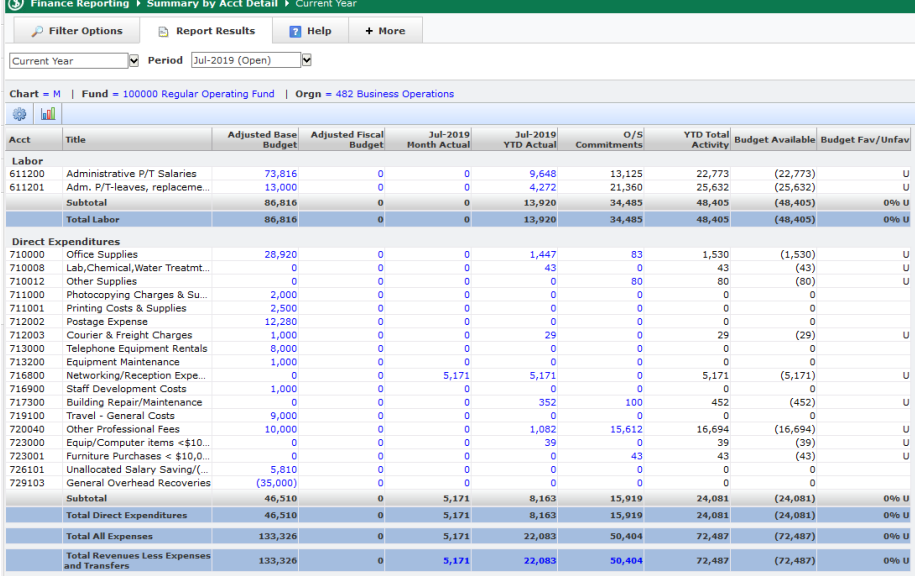

#### 3. **Report tabs:**

**'Filter Options'**: Use this tab to change the report options.

**'Report Results'**: Displays the actual report data based on the chosen options.

**Help** + More  $\mathcal P$  Filter Options  $\qquad \qquad \boxminus \ \text{Report Results}$ 

 $\overline{\phantom{a}}$ IV Period INOV-2017 (Open

Chart = M | Fund = 100000 Regular Operating Fund | Orgn = 481 Research Financial Services | Acct Type <> 60 Salaries & Wages

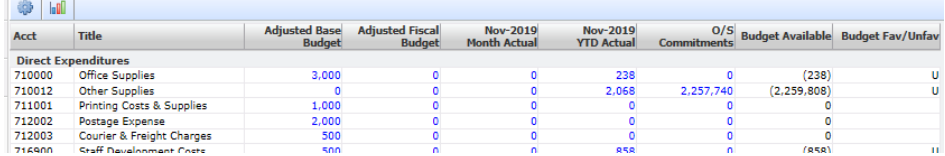

## 4. **Quick filters:**

Use quick filters to choose common reports (e.g. 'Quarterly Trend') or view a specific period.

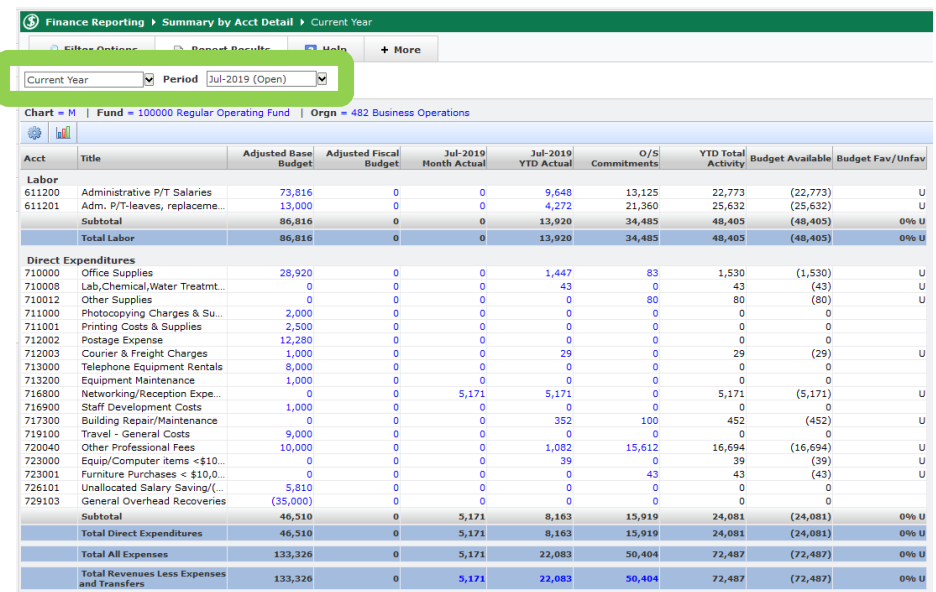

5. This row displays the filter options used to generate the data.

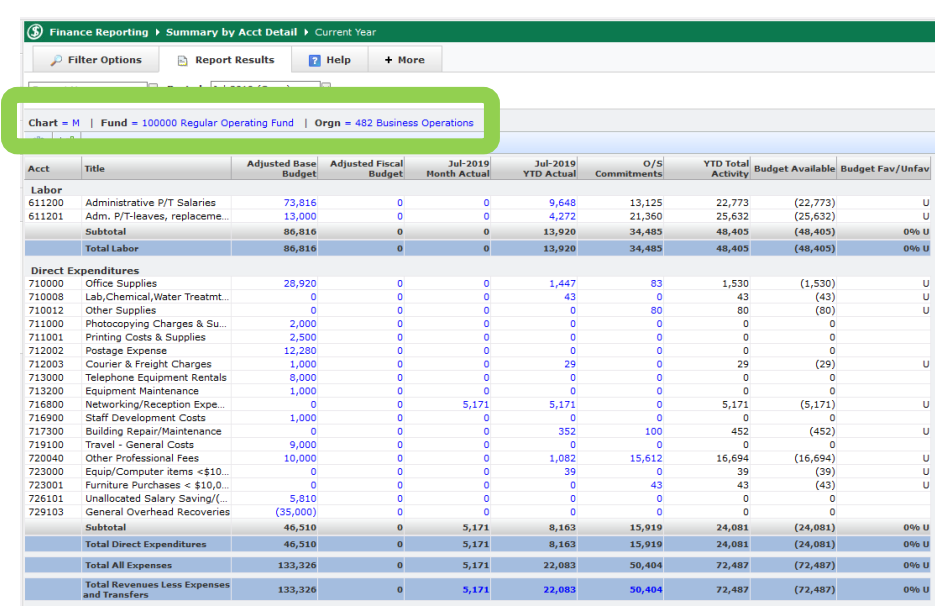

#### 6a. **Select columns explained:**

**'Adjusted Base Budget':** The '**Adjusted Base Budget**' is the original [base budget](https://carleton.ca/facts/glossary/b/budget-base/) plus any [base budget](https://carleton.ca/facts/glossary/b/budget-adjustment-bar/)  [adjustments](https://carleton.ca/facts/glossary/b/budget-adjustment-bar/) made in the current [fiscal year.](https://carleton.ca/facts/glossary/f/fiscal-year/)

#### **'Adjusted Fiscal Budget':**

The origina[l fiscal budget](https://carleton.ca/facts/glossary/f/budget-fiscal/) adjusted for any current year budget adjustments. So, '**Adjusted Fiscal Budget**' is the original base budget, plus any budget adjustments that are applicable only for the given year, and therefore will not be reflected in the budget in the following year.

## 6b. **Select columns explained:**

'**Jul-2019 YTD Actual':** The year to date actual revenue/ expenses incurred from the fiscal year start date (May  $1<sup>st</sup>$ ) to date for the selected period.

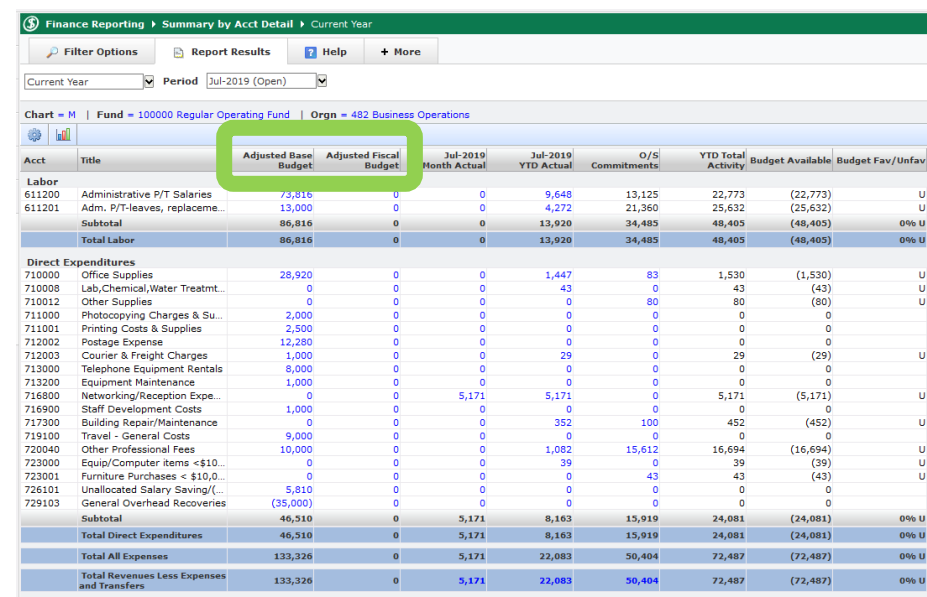

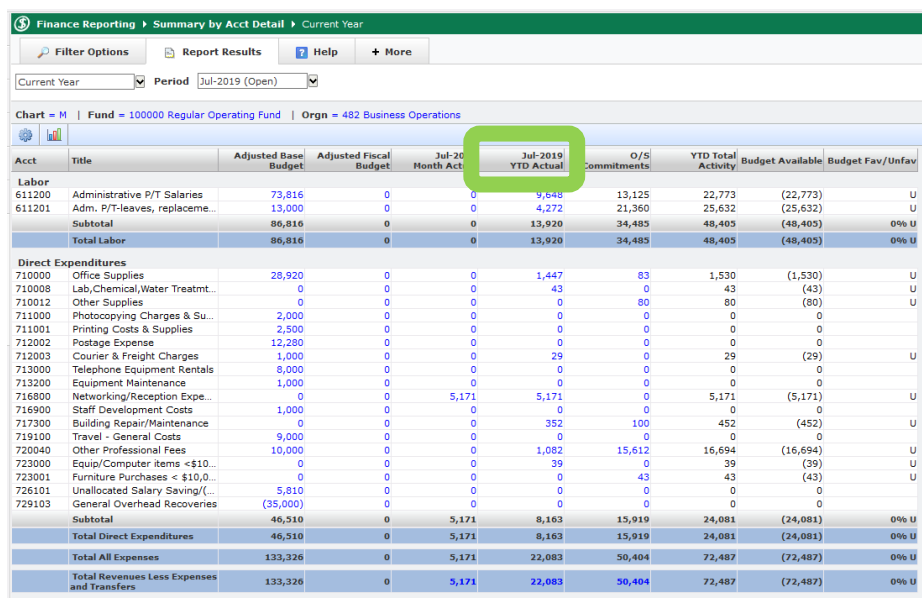

#### 6c. **Select columns explained:**

**'O/S Commitments':** The financial commitments made but not yet paid out/ reported on. For example, payroll commitments are calculated as the expected remaining payroll costs from the current period to the end of the fiscal year (April 30<sup>th</sup>).

#### S Finance Reporting ▶ Summary by Acct Detail ▶ (

 $\mathcal P$  Filter Options  $\qquad \qquad \Box$  Report Results  $\qquad \qquad \blacksquare$  Help  $\qquad$  + More

Current Year **D** Period Jul-2019 (Open)

 **| Fund = 100000 Regular Operating Fund | Orgn = 482 Busin** 

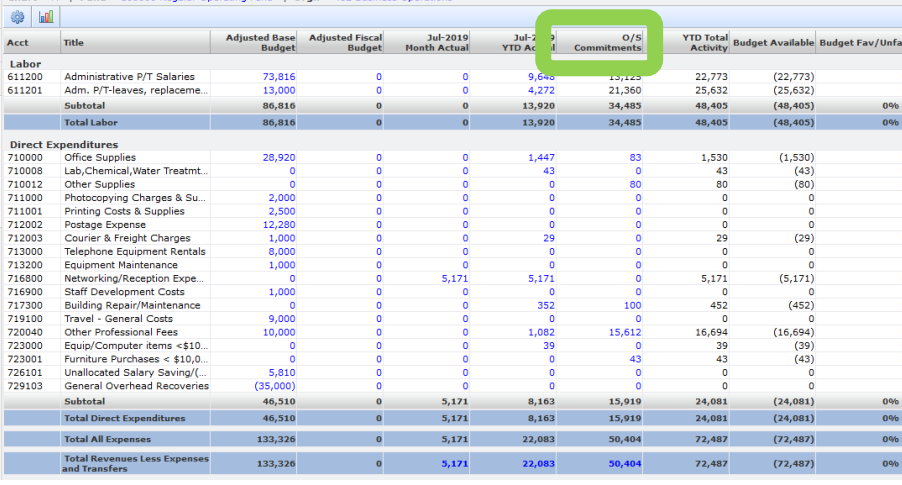

#### 6d. **Select columns explained:**

**'Budget Available':** The amount that a given **[account](https://carleton.ca/facts/glossary/account-codes/)** is over or underspent.

**Tip:** Brackets (e.g. (1,530)) indicated an over expenditure.

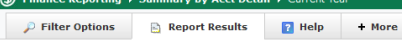

Current Year v Period Jul-2019 (Open)

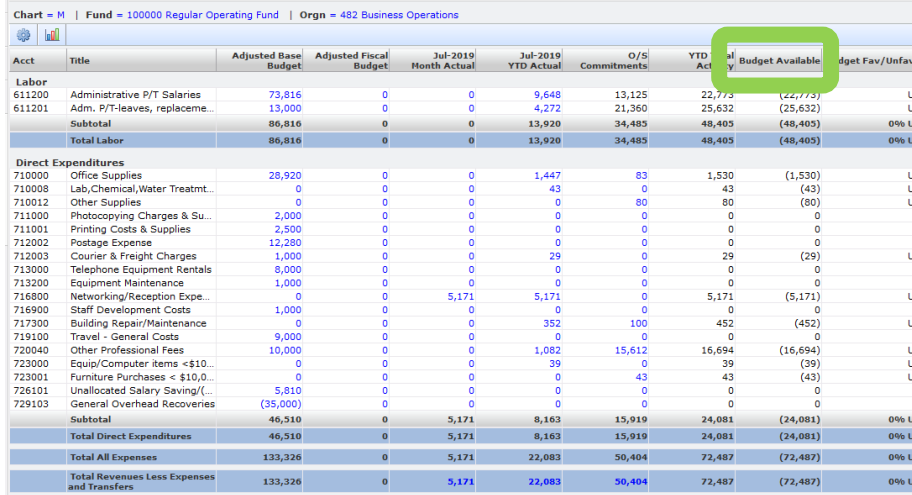

7. **Remember!** Transactional level data can be viewed by clicking on blue numbers.

> For example, \$0 budget was allocated to 'Networking/ Reception Expenditures'. You may want to view exactly what was charged to this budget item.

#### S Finance Reporting ▶ Summary by Acct Detail ▶ C  $\mathcal P$  Filter Options  $\Box$  Report Results  $\Box$  Help + More

Current Year **Period** Jul-2019 (Open)

**Chart = M** | Fund = 100000 Regular Operating Fund | Orgn = 482 Business Operations

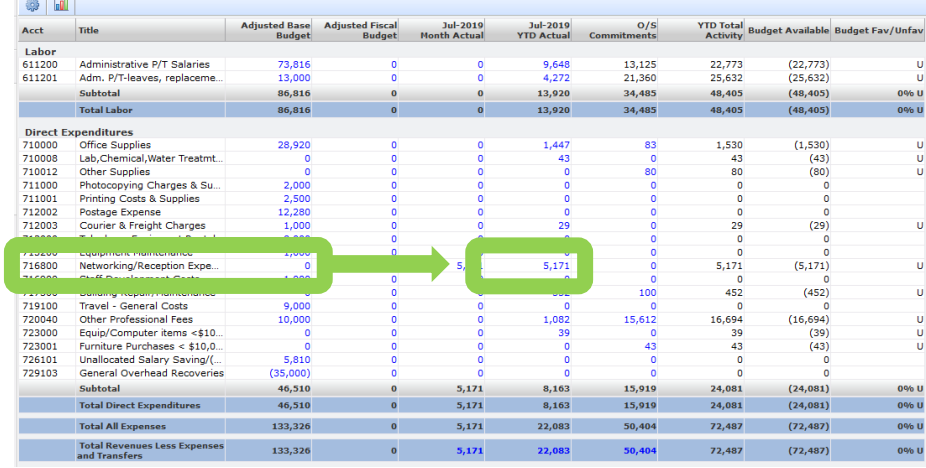

8. **The following tools are available on the bottom lefthand side of your screen:**

> **Pinned report icon:** Pin reports that you use often to easily return to them ('How do I [create a pinned report?](https://carleton.ca/facts/fast-tools-support-training/finance-reporting/)' [how-to sheet\).](https://carleton.ca/facts/fast-tools-support-training/finance-reporting/)

**Excel Icon:** Export the data to a Microsoft Excel file.

**PDF Icon:** Generate a PDF (.pdf) version of the report**.**

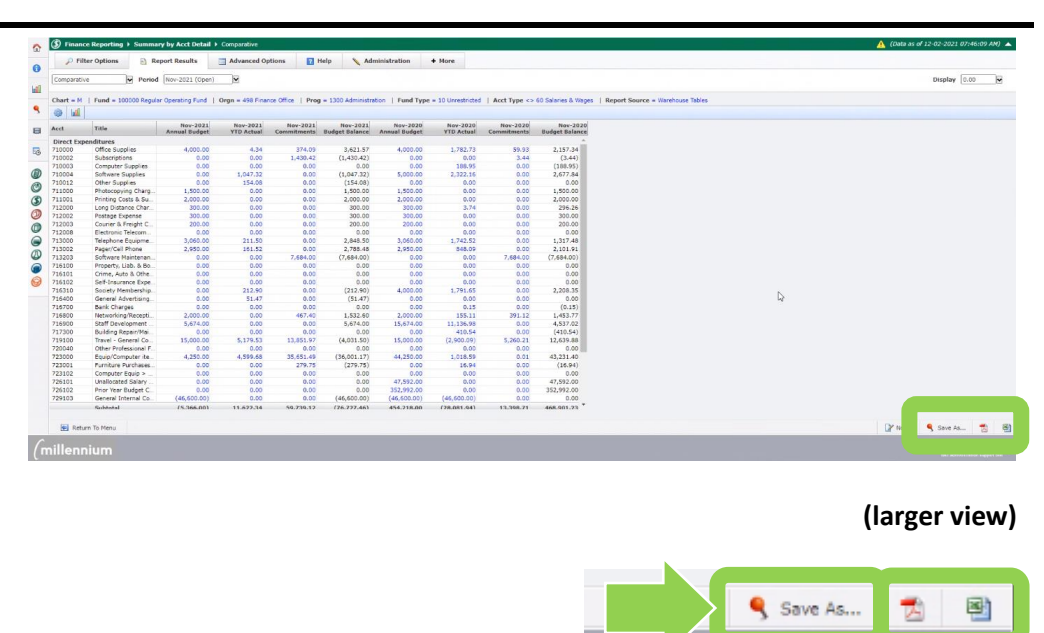

### **What next?**

- Visit the **FACTS' [FAST Finance Reporting](https://carleton.ca/facts/fast-tools-support-training/finance-reporting/) tools and support page to find more how-to sheets.**
- Questions about the system? Email financial.systems@carleton.ca